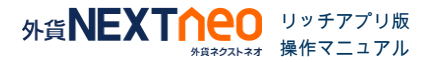

# 目次

■ チャート

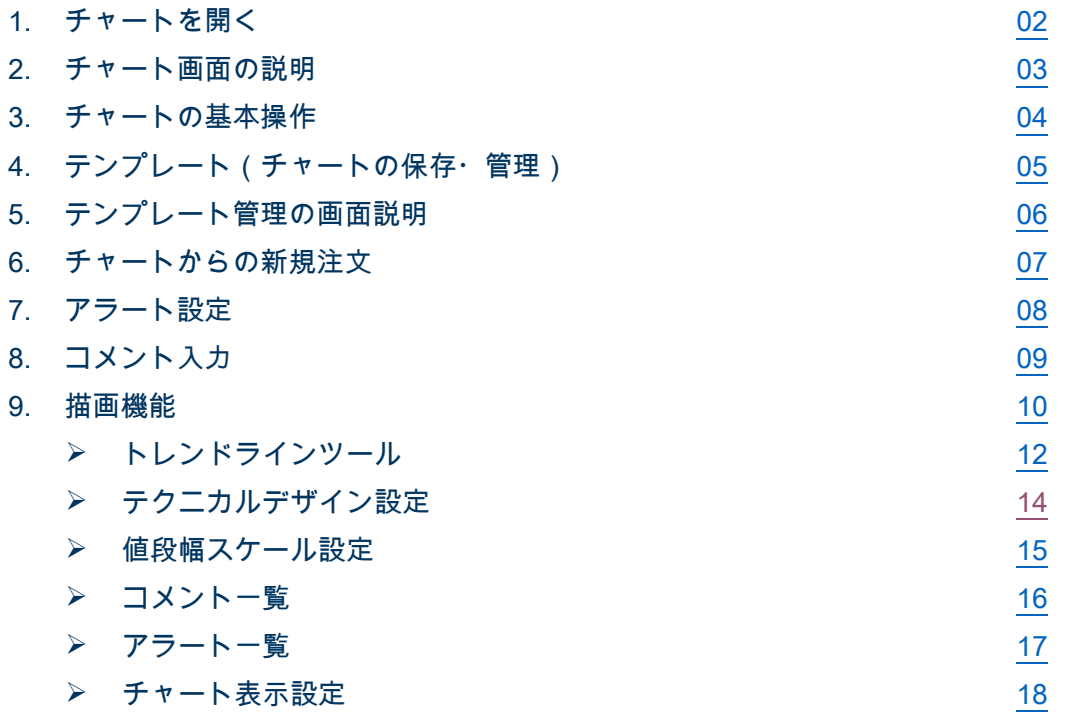

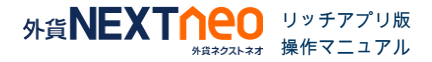

## <span id="page-1-0"></span>1.チャートを開く

### ■ 上部メニューから開く

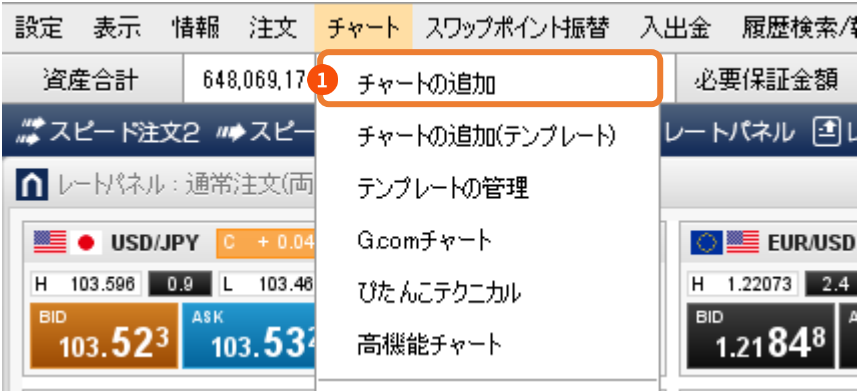

## ■ テンプレートを指定して開く

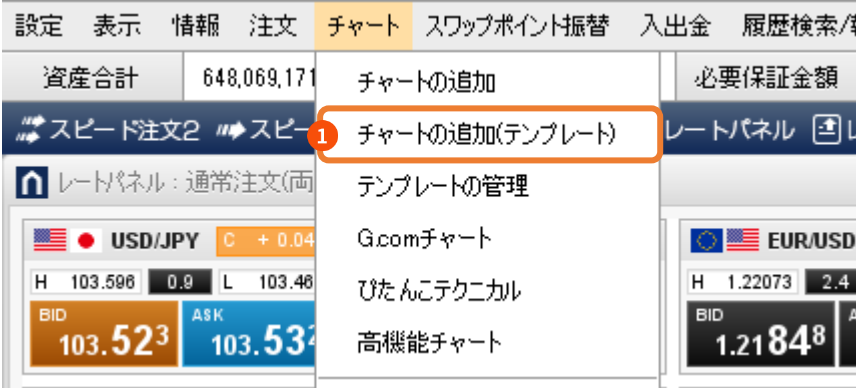

[チャート]>[チャートの 追加(テンプレート)]をクリ ックします。

[チャート]>[チャートの 追加]をクリックします。

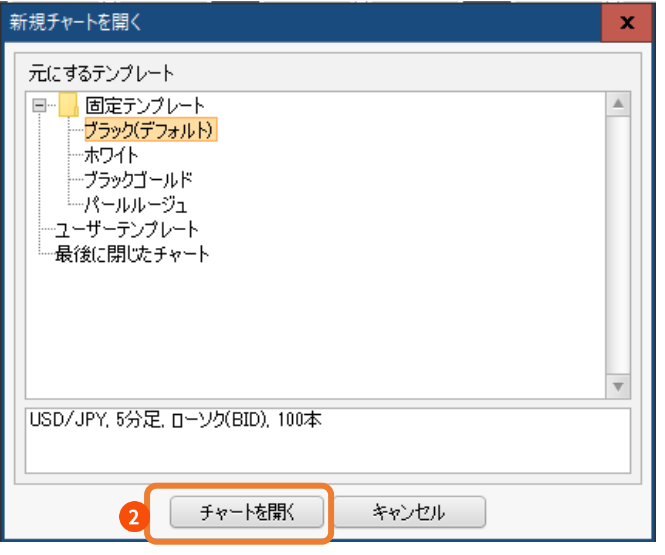

2 表示されたウィンドウで、テ ンプレートを選択し、[チャー トを開く]をクリックします。

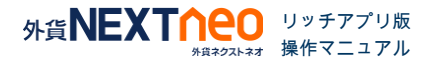

## <span id="page-2-0"></span>2.チャート画面の説明

### ■ チャート画面の説明

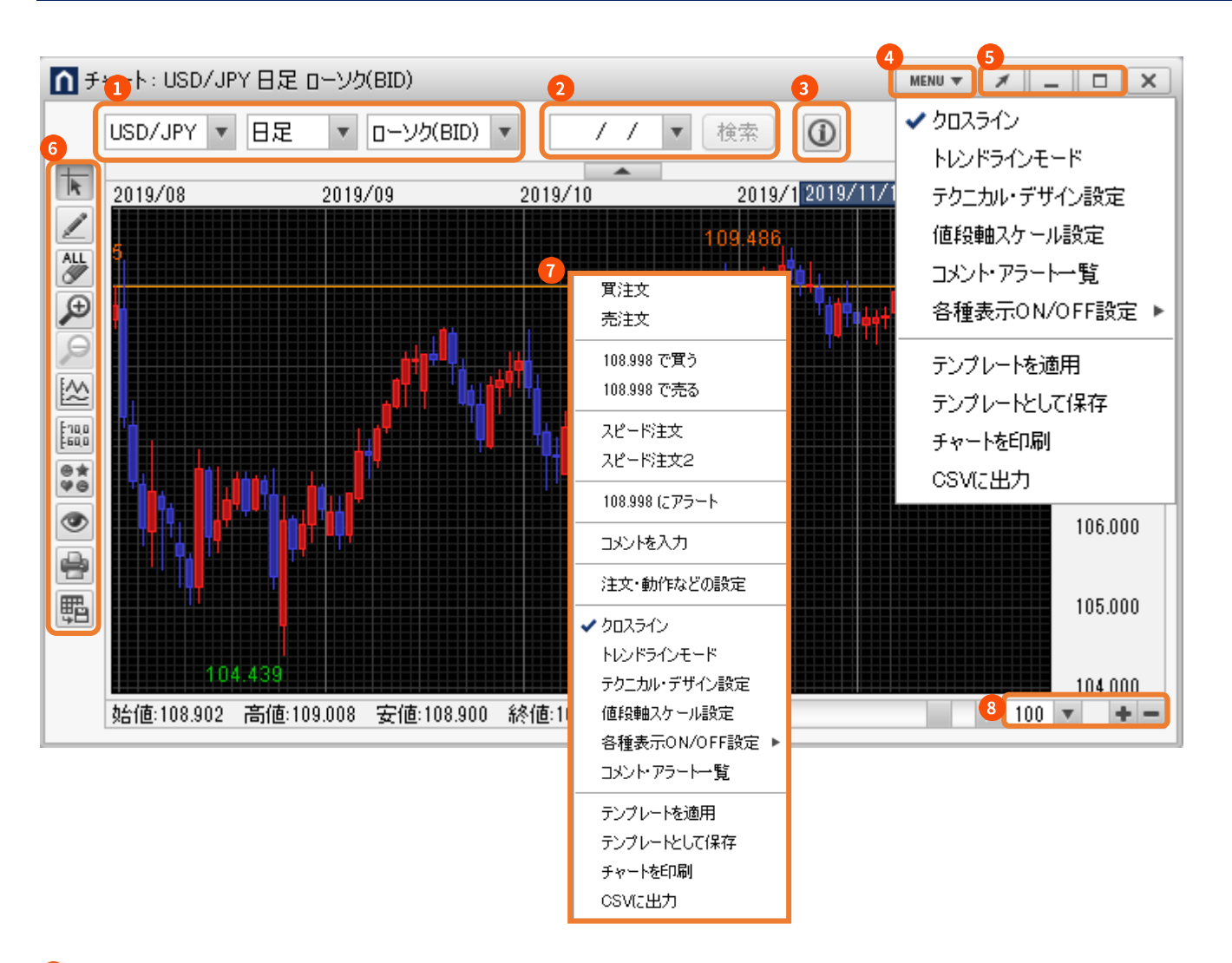

通貨ペア、足の種類、足の形状、チャートの種類を選択します。

日付を指定して、チャートを表示します。

(日足・週足・月足にて利用できます。指定した日から最大 1000 本のチャートが表示されます)

- 四本値表示の ON/OFF を切り替えます。
- チャートの各メニューを選択できます。
- チャート画面のポップアップ、ポップイン、最小化、最大化ができます。
- チャートの各描画機能を選択できます。
- チャート上で右クリックすると、メニューを表示できます。
- チャートに表示する足の本数を変更できます。

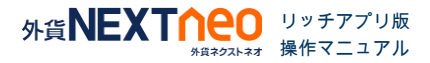

## <span id="page-3-0"></span>3. チャートの基本操作

### ■ チャートの基本操作

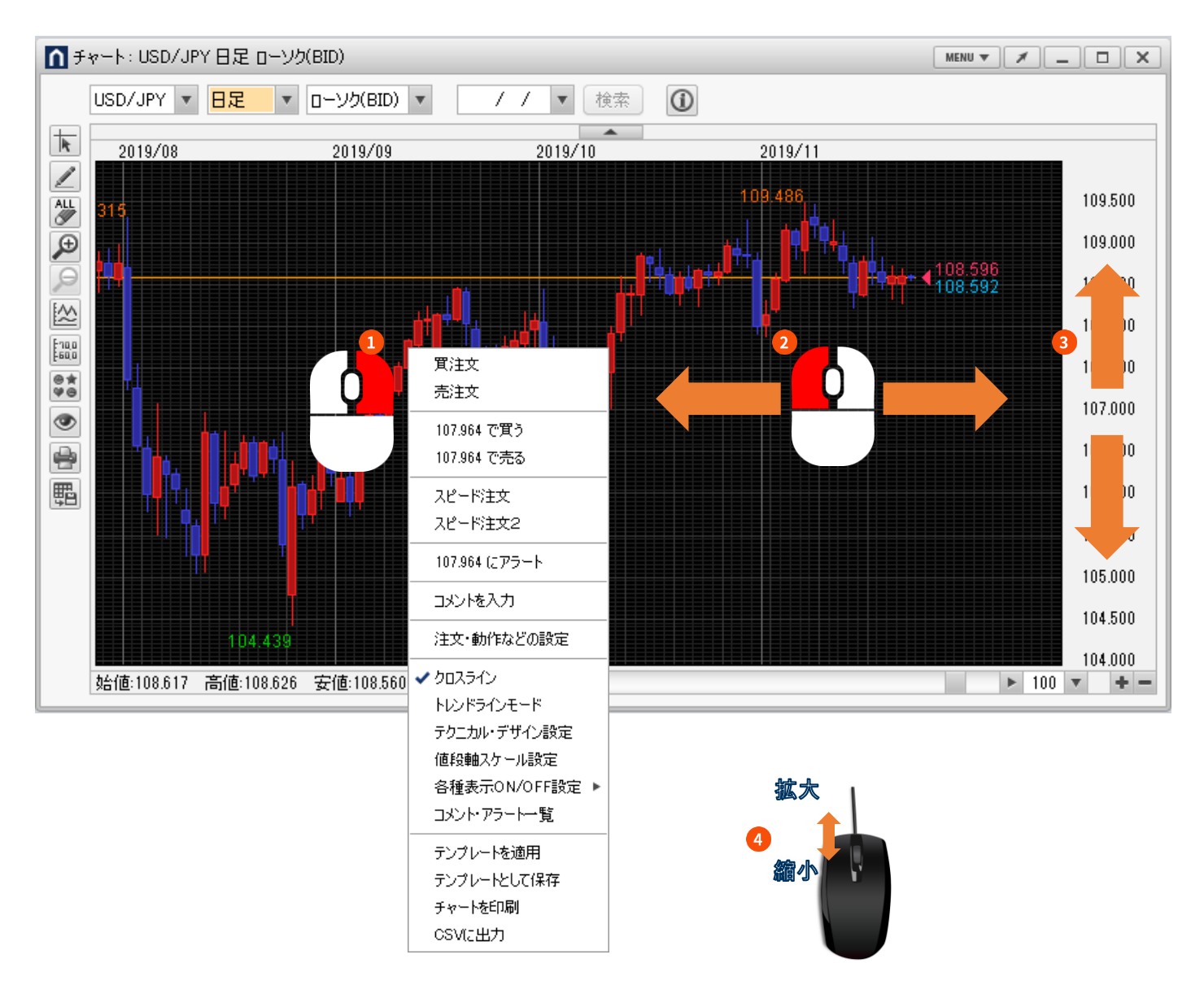

- チャート上で右クリックすると各メニューが表示されます。
- チャート上をマウスで左右にドラッグすると、チャートを過去から現在まで移動できます。
- 値段軸上をマウスで上下にドラッグすると表示する値幅の範囲を変えられます。
- チャート上でマウスのホイールを前に回して「拡大」、後ろに回して「縮小」と変更できます。

<span id="page-4-0"></span>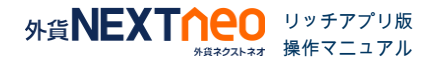

## 4.テンプレート(チャートの保存・管理)

チャート画面で設定した内容を保存したり、呼び出したりする場合に使用するメニューです。

### ■ テンプレートとして保存

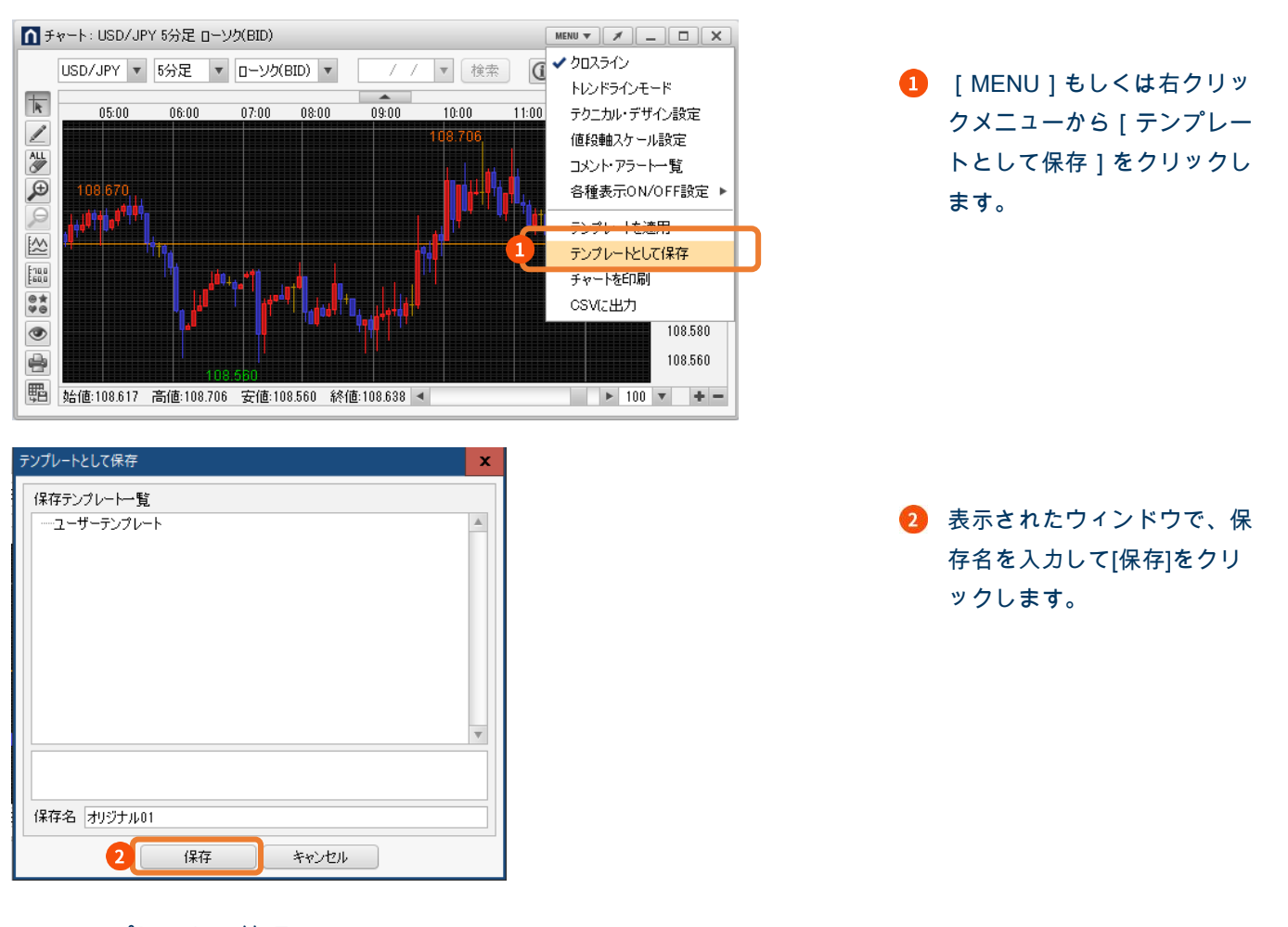

## ■ テンプレートの管理

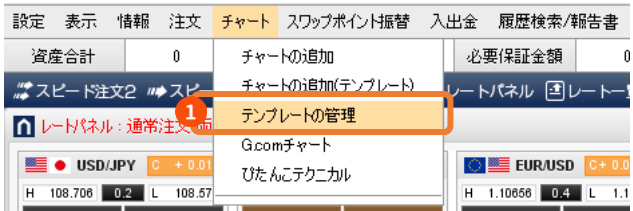

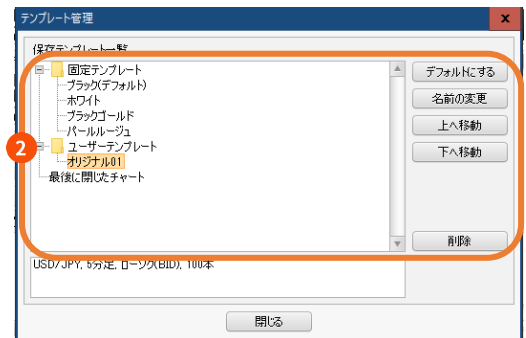

Copyright © Gaitame.com Co., Ltd. All rights reserved. 5

- **1 上部メニュー[チャート]>** [テンプレートの管理]をクリ ックします。
- 表示されたウィンドウからテ ンプレートの変更や削除がで きます。

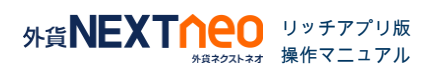

## <span id="page-5-0"></span>5.テンプレート管理の画面説明

チャート画面で初期表示するチャートを変更することができます。

#### ■ テンプレートの変更・削除

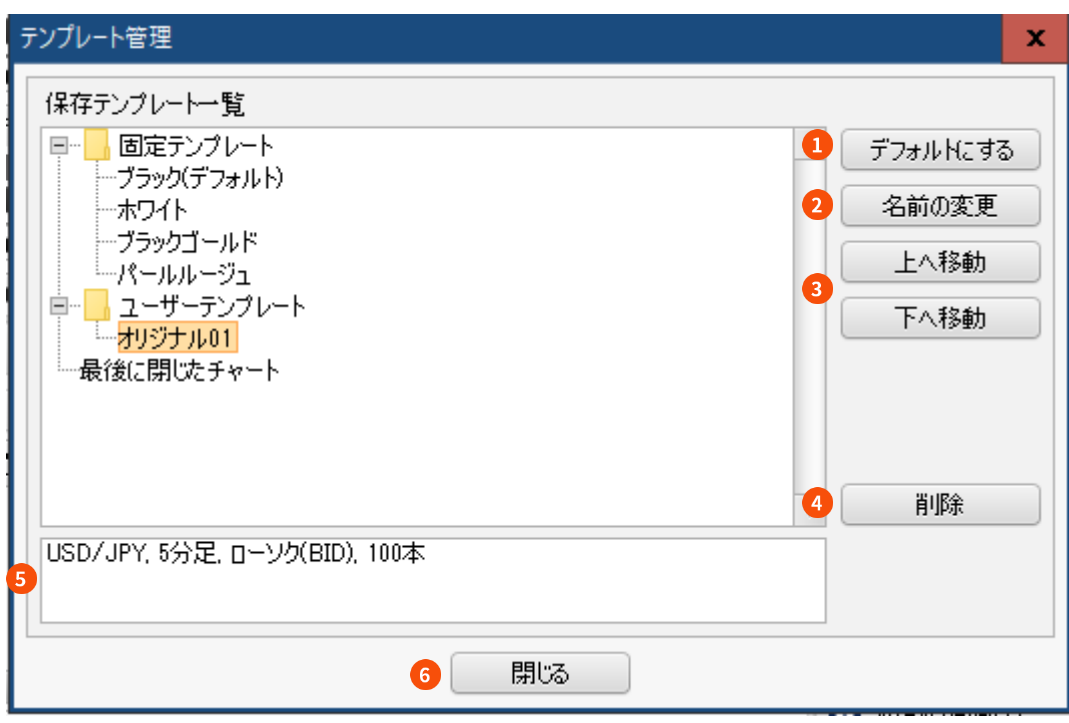

1 初期表示するチャートを設定します。

- 2 [ 名前の変更 ] ボタンでテンプレート名の変更ができます。
- [ 上へ移動 ] 下へ移動 ] ボタンで指定したテンプレートの位置の変更ができます。
- 4 「削除 1 ボタンで、指定したテンプレートが削除できます。
- 指定したテンプレートの設定内容が表示されます。 G
- テンプレートの設定後、[ 閉じる ] ボタンをクリックで設定完了です。

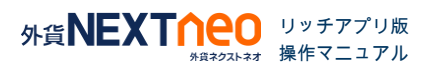

## <span id="page-6-0"></span>6.チャートからの新規注文

チャート上の右クリックメニューから注文を出すことができます。

#### 売買区分を選択した注文

チャート上で右クリックし、[買注文]または[売注文]をクリックすると売買区分が選択された注文画面が表示されま

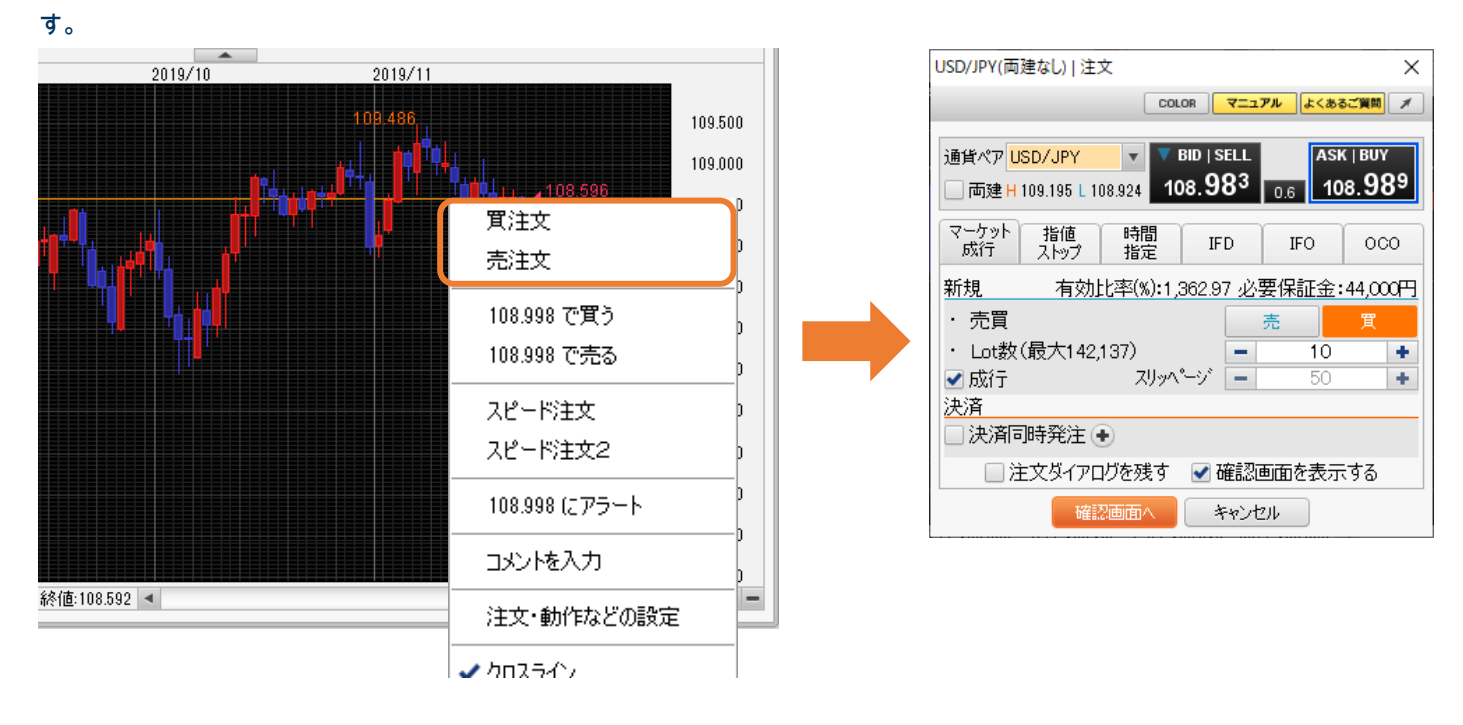

## 指値・逆指値注文での注文

チャート上で右クリックし、[○○で買う]または[○○で売る]をクリックすると指値・逆指値注文の注文画面が表示され ます。○○は、右クリックした位置のレートが自動的に入力されます。

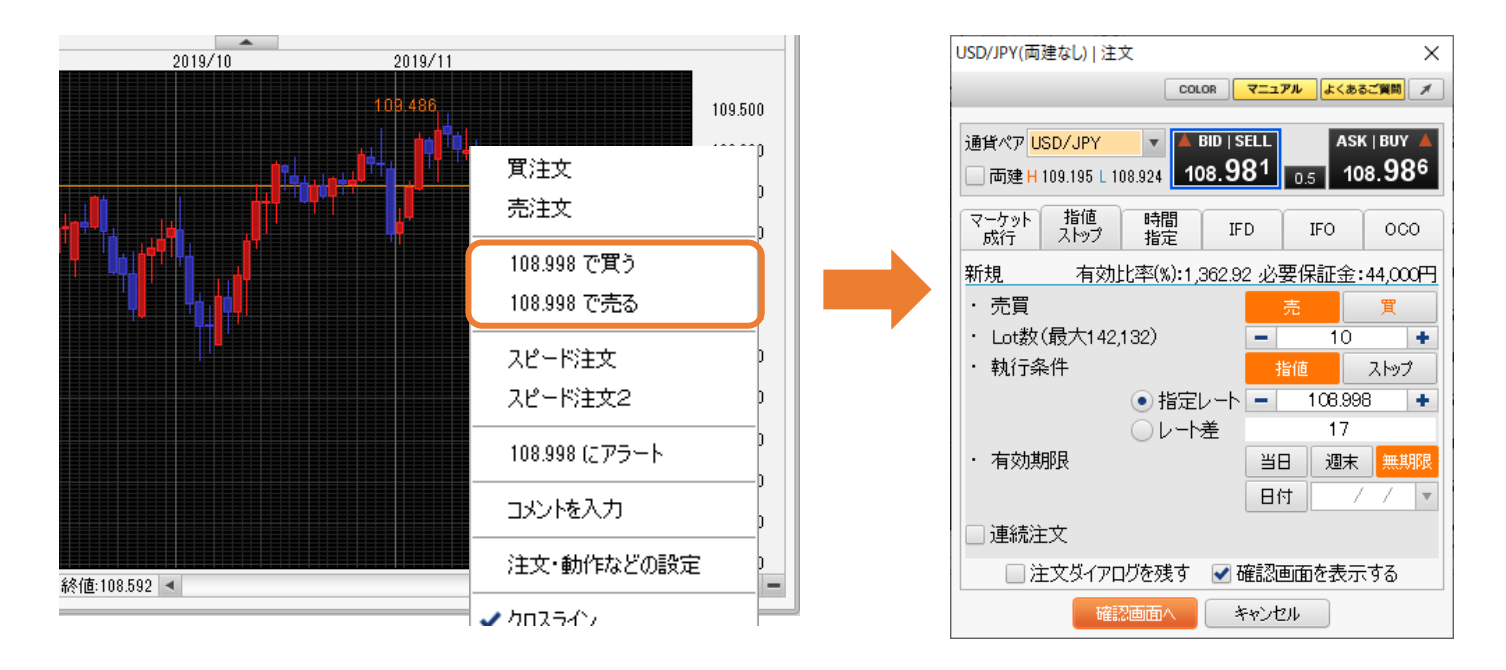

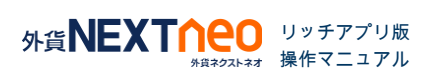

## <span id="page-7-0"></span>7.アラート設定

指定したレートに達した場合、ポップアップとサウンドでお知らせします。

- アラート設定
- 1. チャート上で右クリックし、[○○にアラート]をクリックすると[アラート登録ダイアログ] が表示されます。○○は、 右クリックした位置のレートが自動的に入力されます。

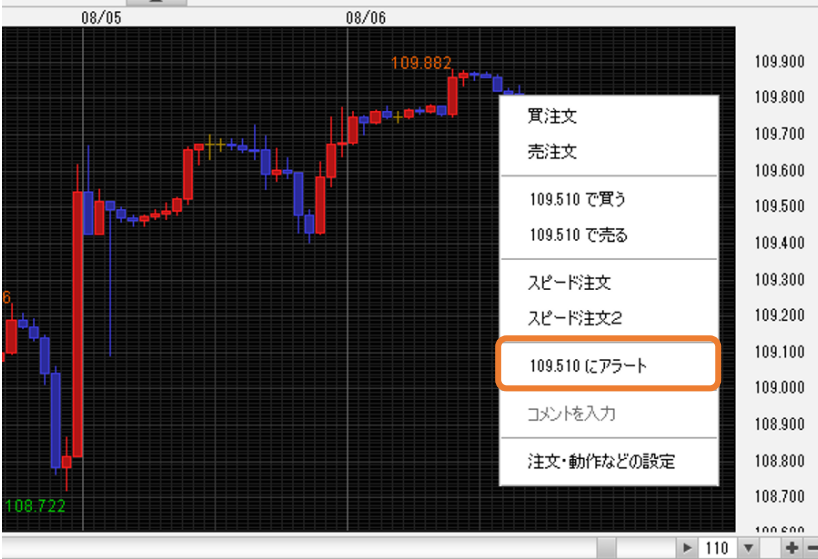

 $\times$ 

2. [Bid] [Ask]を選択し、希望のレートを入力、通知方法を選択後、[決定]をクリックします。

#### アラート登録ダイアログ

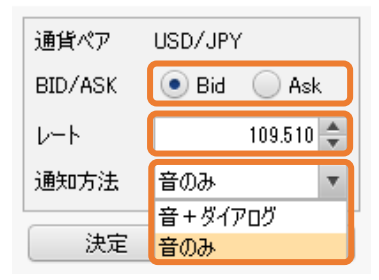

3. チャート上にアラートマークが表示されます。設定したレートに達すると、「音とポップアップ」または「音のみ」 でお知らせします。

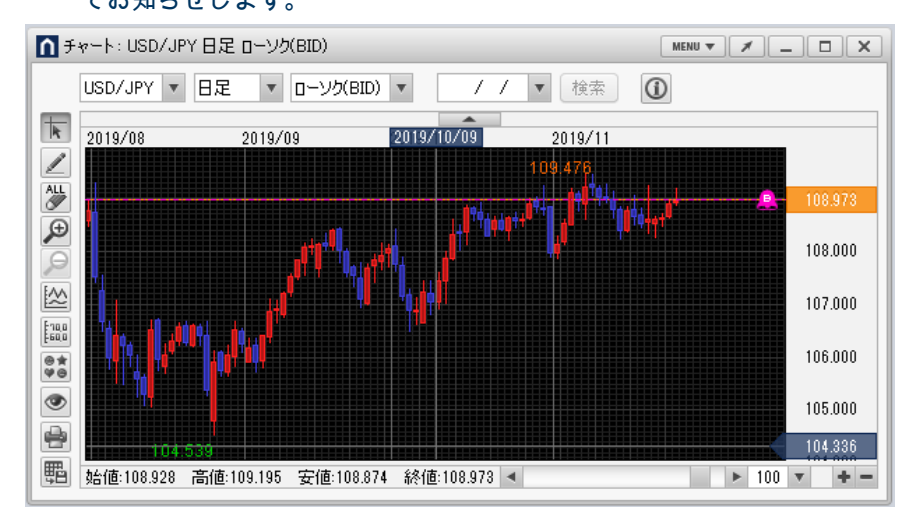

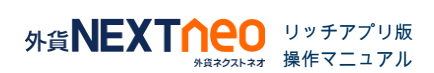

## <span id="page-8-0"></span>8.コメント入力

### チャート上にコメントを入力できます。

### ■ コメント入力

1. チャート上で右クリックし、[コメントを入力]をクリックすると[コメント登録ダイアログ] が表示されます。

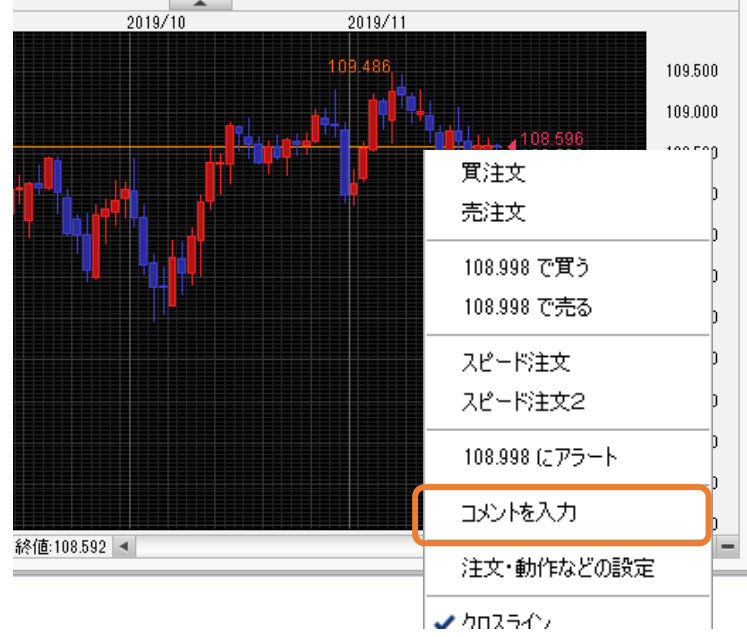

2. 表示方法や文字サイズ、色などを選択して、コメントを入力し、 [決定] をクリックします。

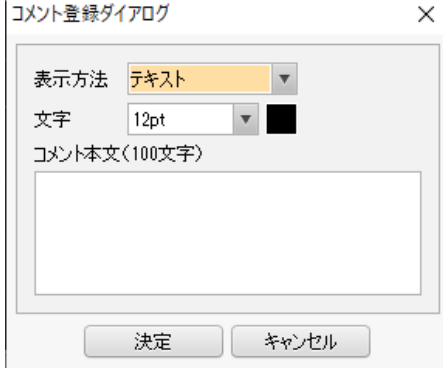

3. チャート上にコメントが表示されます。

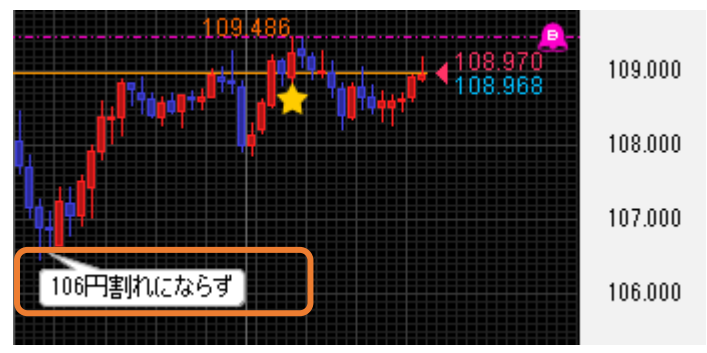

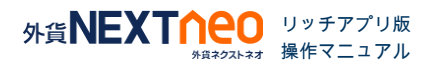

### <span id="page-9-0"></span>■ 描画機能

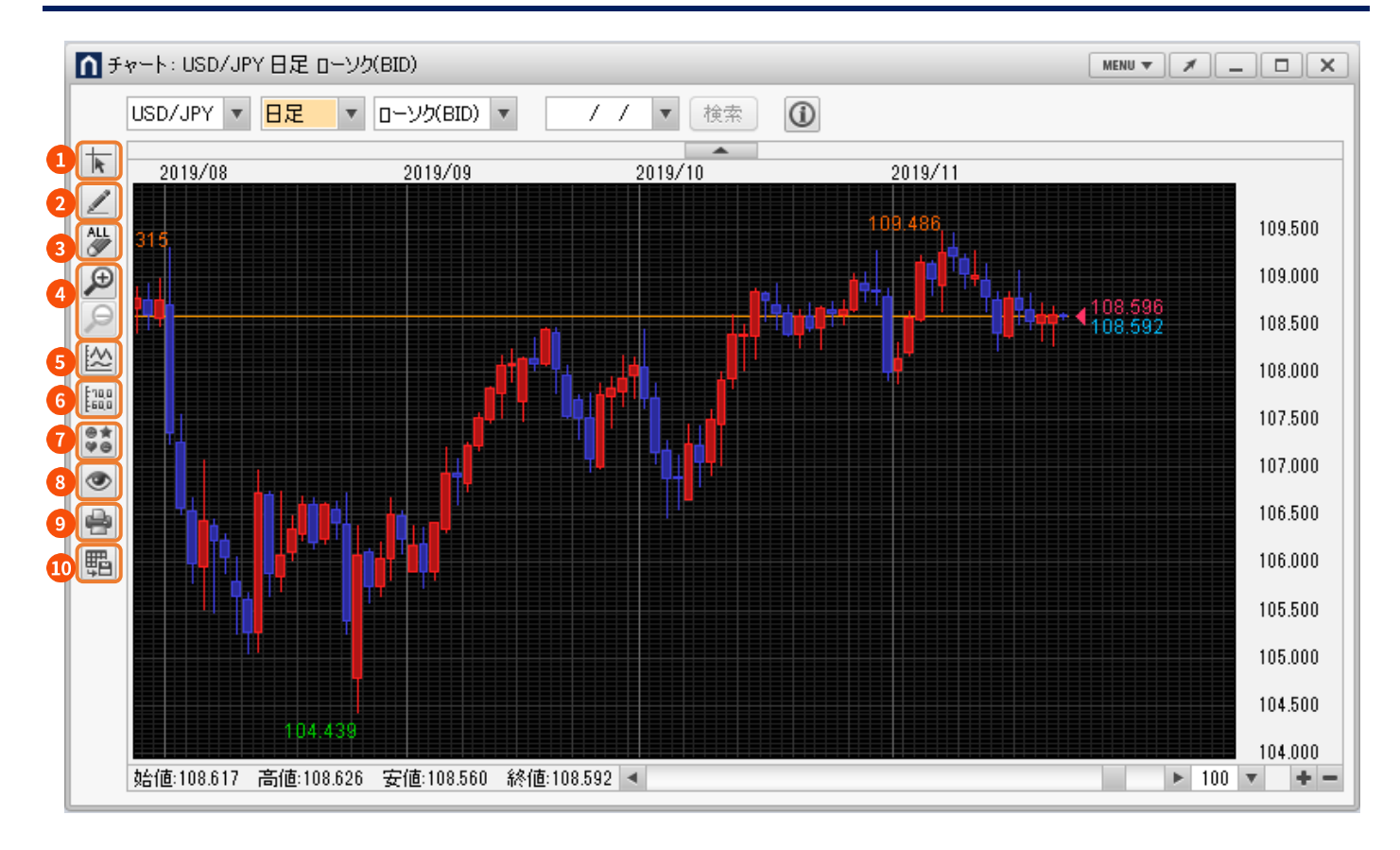

### クロスライン

クロスラインの表示・非表示を設定します。

#### トレンドラインツール

 トレンドラインを描画するためのツールメニューの表示・非表示を設定します。 ※トレンドラインツールの説明は、12 ~ 13 ページを参照

### トレンドライン全削除

対象通貨ペアのトレンドラインを全て削除します。

#### △ チャート拡大・縮小

- チャートの一部を矩形(四角形)で選択でき、選択した部分を拡大表示します。
- ズームが解除され、拡大した表示を元に戻します。

#### テクニカルデザイン設定 G

 チャートの目盛線の線種や背景色、ローソク足、テクニカル指標の色を変更できます。 ※テクニカルデザイン設定の説明は、14 ページを参照

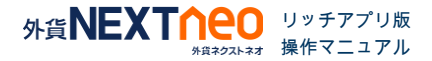

### ■ 描画機能

## 6 価格軸スケール

 値段軸の目盛幅が変更できます。 ※値段幅スケール設定の説明は、15 ページを参照

#### ■ コメント・アラート一覧

 登録したコメントやアラートの変更・削除が変更できます。 ※コメント・アラート一覧の説明は、16 ページを参照

#### 8 チャート表示設定

保有ポジション、新規・決済注文、コメントなどの情報をチャート画面に表示できます。 ※チャート表示設定の説明は、17 ページを参照

### ◎ チャートの印刷

表示中のチャートを印刷できます。

### チャートデータの CSV 出力

表示中のチャートデータを CSV で出力できます。

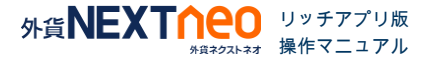

<span id="page-11-0"></span>13 種類の描画ツールでチャート上にトレンドライン等を描画できます。

■ トレンドラインツール

トレンドラインツール  $-23$  $\begin{picture}(10,10) \put(0,0){\line(1,0){10}} \put(10,0){\line(1,0){10}} \put(10,0){\line(1,0){10}} \put(10,0){\line(1,0){10}} \put(10,0){\line(1,0){10}} \put(10,0){\line(1,0){10}} \put(10,0){\line(1,0){10}} \put(10,0){\line(1,0){10}} \put(10,0){\line(1,0){10}} \put(10,0){\line(1,0){10}} \put(10,0){\line(1,0){10}} \put(10,0){\line(1$ 目眩

#### トレンドラインマグネット

トレンドラインを引くときにカーソルをローソク足の始値・高値・安値・ 終値に近づけると、ラインがぴったりとく っついて引けます。

#### 直線(トレンドライン)

ドラッグ開始で始点、ドロップで終点となる直線を引けます。

#### 水平線(ホリゾンタルライン)

描画したい場所でマウスをクリックすると、その場所に水平線を引けます。

#### ■ 垂直線 ( バーティカルライン)

描画したい場所でマウスをクリックすると、その場所に垂直線を引けます。

#### ○ 円 (サークル)

初めに円の中心を決めるため、描画したい場所でマウスをクリックします。ドラッグ開始で中心を決定すると、円が 表示されます。マウスで円の大きさを決めて、ドロップすると半径を決定して円を描画します。

#### 三角形(トライアングル)

描画したい場所で三角形の 3 つの頂点をクリックで決めると三角形が描画されます。

#### □ 四角形 (レクタングル)

描画したい場所で四角形の 2 つの頂点をクリックで決めると直線(底辺)が引けます。その描画された線と平行な線が 新たに現れますので、再度クリックすることで四角形が描画できます。

○ ペンタゴン (正五角形)

初めにペンタゴンの中心を決めるため、描画したい場所でマウスをクリックします。その選択した地点を中心にペンタ ゴンが現れますので、マウスで大きさや向きを決めて、再度クリックすることでペンタゴンが描画できます。さらに、 マウスを移動させることで、描画されたペンタゴンの辺に沿って同じ大きさの新たなペンタゴンが現れますので、任意 に複数のペンタゴンを描画できます。描画が終わったら、最終描画後に同じ場所でダブルクリックをすると描画が終了 します。

## ■ フィボナッチリトレースメント

チャート上にてドラッグ開始で始点、ドロップで終点となるフィボナッチリトレースメントが描画されます。高値と 安値を結んで使うのが一般的です。

#### ■ トレンドラインツール

### フィボナッチファン

チャート上の高値・安値・始値・終値から 2 点を選択し、ドラッグ開始で始点、ドロップで終点となるフィボナッチフ ァンが描画されます。

#### フィボナッチアーク

 チャート上の高値・安値・始値・終値から 2 点を選択し、ドラッグ開始で始点、マウスで半円の大きさを決めて、ド ロップすると円の中心を決定してフィボナッチアークが描画されます。

## フィボナッチタイムゾーン

 チャート上にてドラッグ開始で始点、マウスで単位区間の長さを決めて、ドロップするとフィボナッチタイムゾーンが 描画されます。

#### ※ フィボナッチエクスパンション

 チャート上の高値・安値など 3 点を選択することでフィボナッチエクスパンションが描画されます。 1 回目のクリックで始点、2 回目のクリックで基準線を引き、3 回目のクリックで 3 つ目の頂点を決めます。

#### ■ 計測ツール

始点と終点間の期間と本数 ( 足 ) を自動で計測する「メジャーライン」が引けます。

#### トレンドライン選択モード

 描画したトレンドラインをクリックすると、移動やポイントの編集が可能です。トレンドラインを選択後、右記の操作 ができます。(三角形、四角形、ペンタゴン、フィボナッチエクスパンションでコピーはできません)

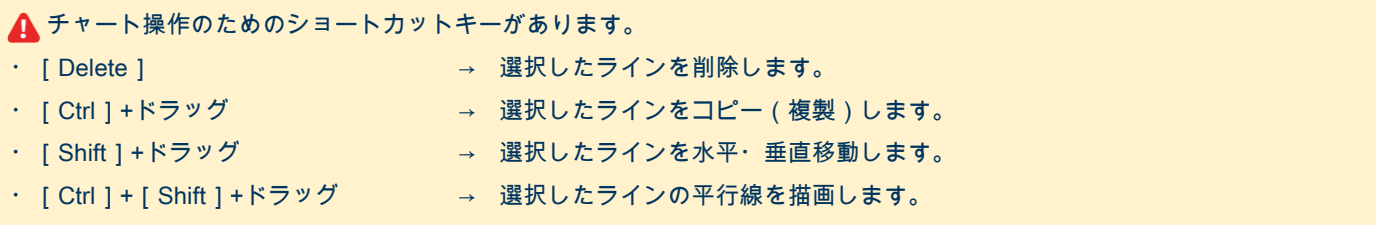

#### ● トレンドライン消去モード

描画したトレンドラインの視点にカーソルを合わせてクリックすると削除できます。

### ■■■■ カラーパレット

トレンドラインの色を設定できます。ダブルクリックするとカラーパレットが表示され、お好みの色を選択できます。

#### ■ 線の太さ

トレンドラインの線の太さを 4 パターンから設定できます。

### ■ 線の種類

トレンドラインの線の種類を 4 パターンから設定できます。

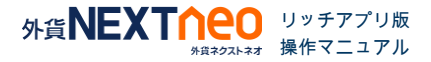

<span id="page-13-0"></span>トレンド系とオシレーター系のテクニカル指標を全 17 種類の中から表示・設定でき、色の変更もできます。

#### ■ テクニカルデザイン設定

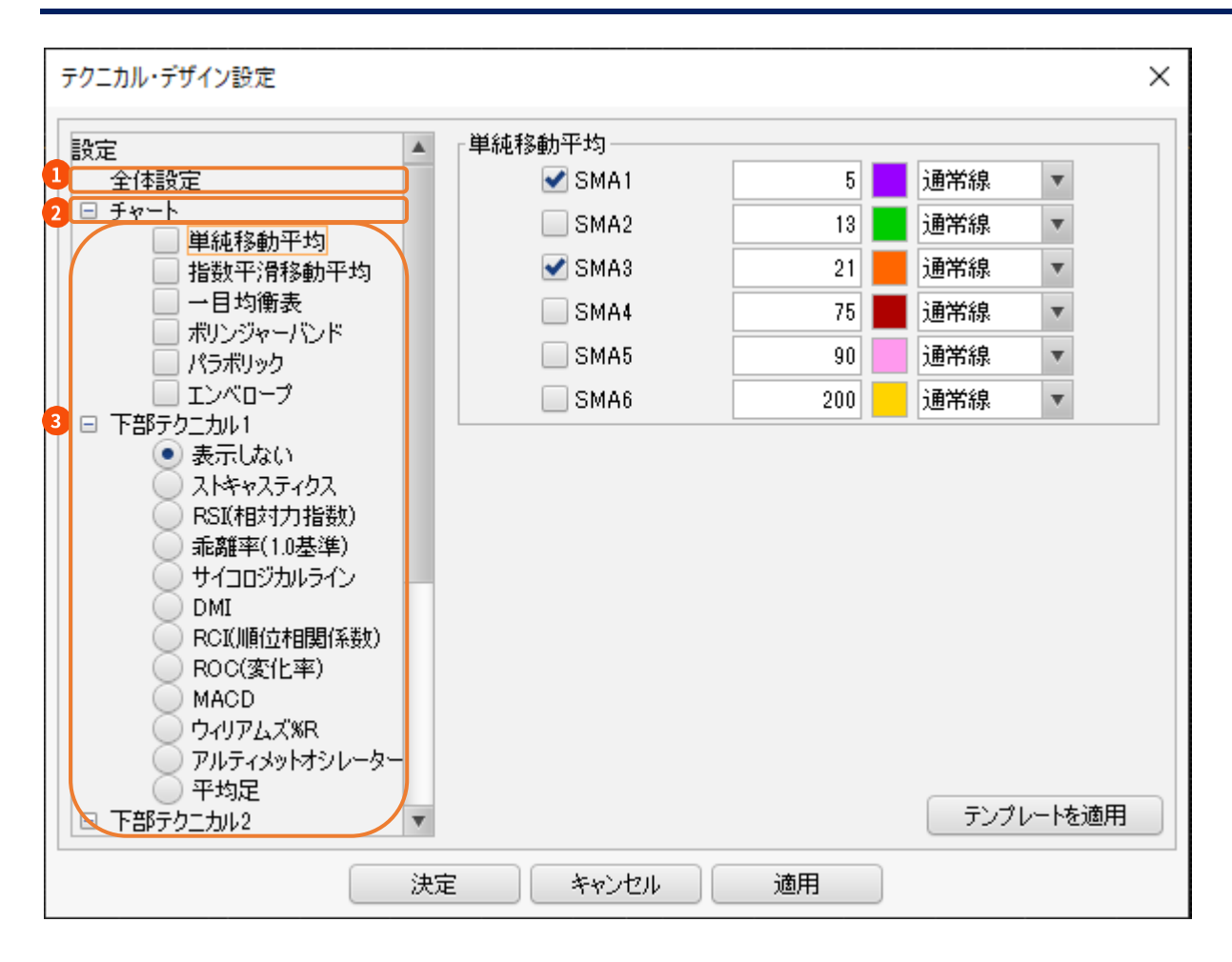

### 1 全体設定

チャートの背景色や目盛線の線種を設定できます。

### の チャート

ローソクや転換点、現在レートの色のほかラインチャート、現在レート線の線種を設定できます。

#### 8 テクニカル指標

表示したいテクニカル種類にチェックを入れると、チャート画面に表示されます。 非表示にする場合は、チェックをはずして [決定] をクリックします。 (下部テクニカル 1,2 は 1 つのみ表示できます) テクニカル指標の説明はこちらをご覧ください。 <https://www.gaitame.com/beginner/market/technical/>

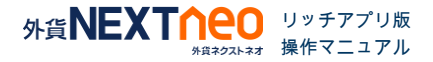

<span id="page-14-0"></span>指定したレートで値段軸スケールの設定ができます。

値段幅スケール設定

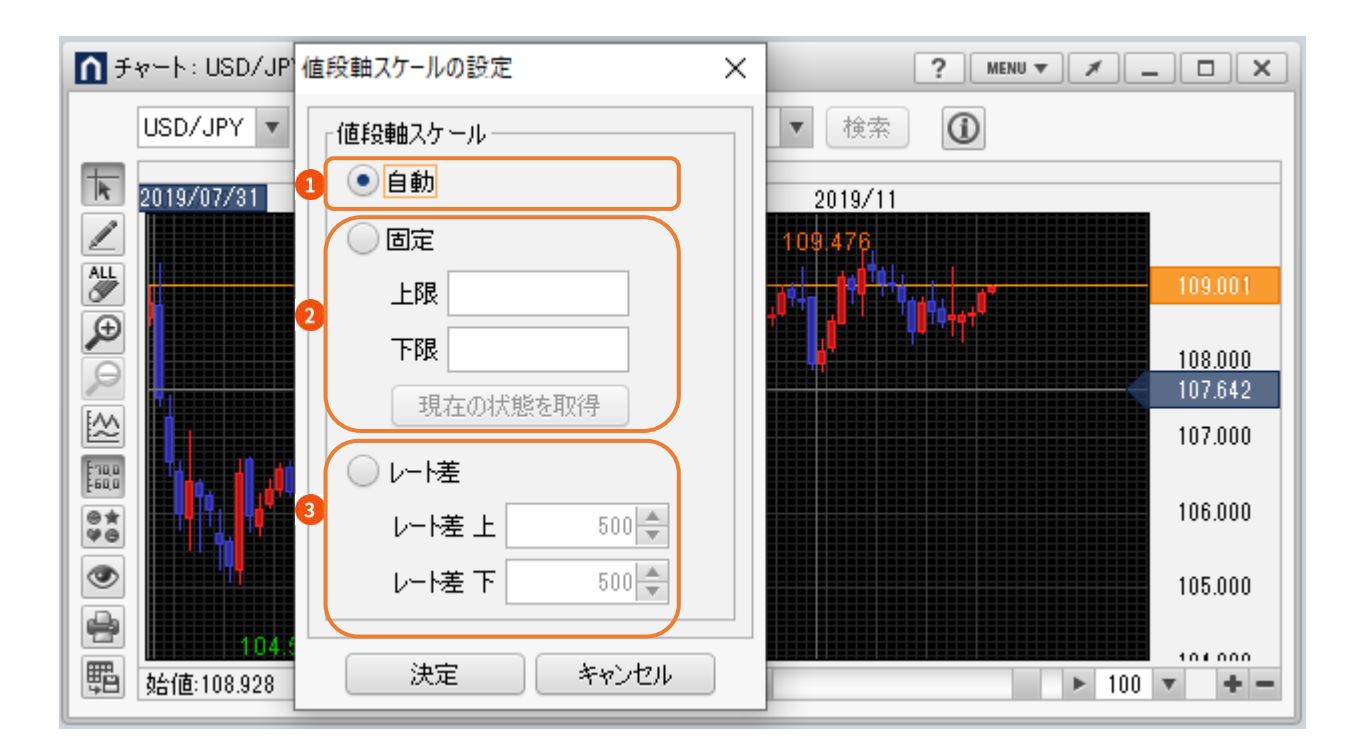

## 自動

チャートの高値・安値に合わせて値段軸が自動的に変更されます。

### 6 固定

 レートの上限・下限を任意で設定でき、設定した値段幅で表示します。 「現在の状態を取得]をクリックすると、現在の値段軸の上限と下限が数値に入力されます。

### ■ レート差

現在レートを基準にレート差(pip 差)で設定した値段幅で表示します。

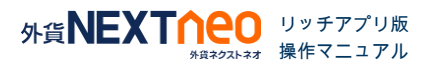

<span id="page-15-0"></span>登録したコメントの一覧が表示され、内容の変更・削除ができます。

#### ■ コメント一覧

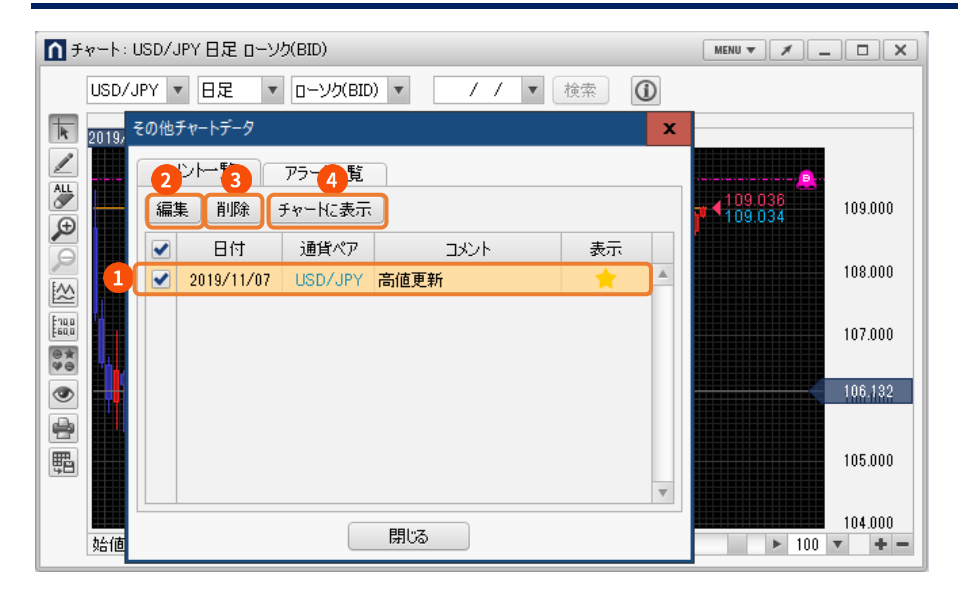

- コメント一覧のタブを選択し、編集したいコメントをクリックすると、[編集][削除][チャートに表示]ボタン **STE** がアクティブになります。
- [編集]ボタンでコメントの内容を編集できます。  $\bullet$
- [削除]ボタンでコメントを削除できます。  $\left( 3 \right)$
- [チャートに表示]ボタンでチャートにコメントが表示されます。 $\sqrt{2}$

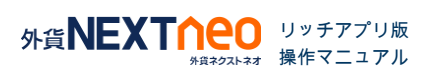

<span id="page-16-0"></span>登録したアラートの一覧が表示され、内容の変更・削除ができます。

### ■ アラート一覧

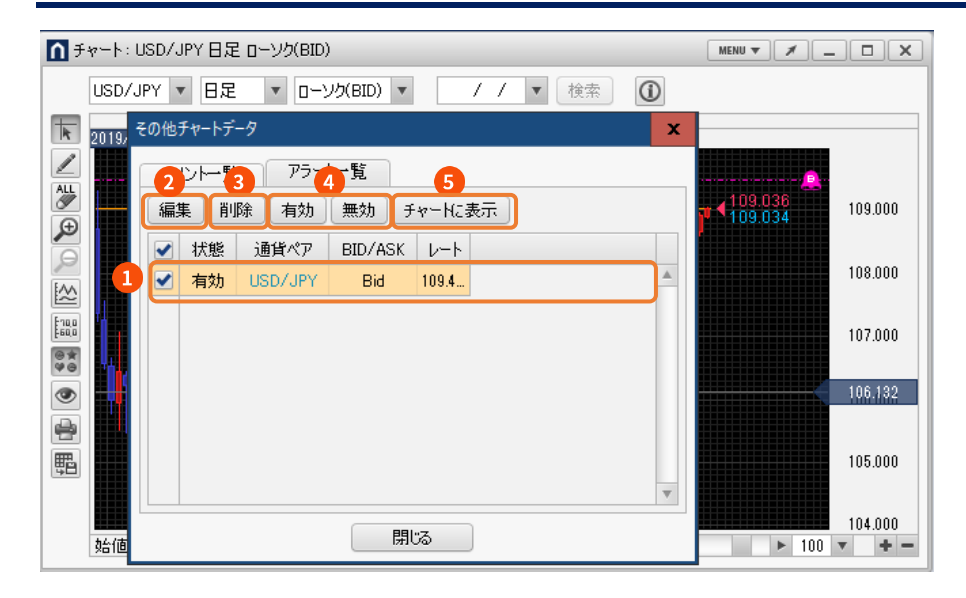

- アラート一覧のタブを選択し、編集したいアラートをクリックすると、[編集][削除][有効][無効][チャー G トに表示]ボタンがアクティブになります。
- [編集]ボタンでアラートの内容を編集できます。
- [削除]ボタンでアラートを削除できます。  $\overline{\mathbf{3}}$
- [有効][無効]ボタンでアラートの状態を切り替えられます。  $\left( 4\right)$
- [チャートに表示]ボタンでチャートにアラートが表示されます。 **G**

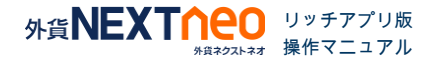

### <span id="page-17-0"></span>チャート上に表示する機能を設定できます。

#### ■ チャート表示設定

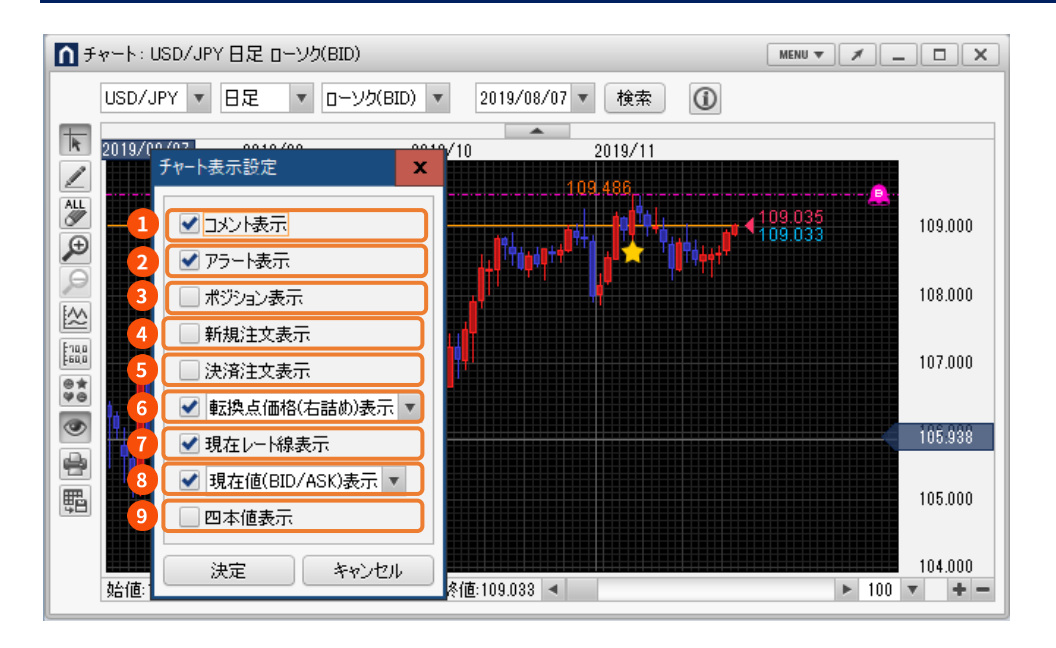

- 登録したコメントの表示・非表示を選択できます。
- 登録したアラートの表示・非表示を選択できます。
- 保有ポジションをアイコンとラインで表示できます。
- 新規注文をアイコンとラインで表示できます。
- 決済注文をアイコンとラインで表示できます。
- 転換点価格の表示・非表示を選択できます。
- 現在レートのラインを表示できます。
- 現在値をチャート上に表示できます。
- 四本値の表示・非表示を選択できます。

▲ 注文やポジションはチャート上に表示すると次の機能が 使えます。

・新規・決済注文表示

→アイコンを上下にドラッグするとチャート上で注文の変 更ができます。

・ポジション表示

→アイコンを右クリックすると、チャート上で決済注文を 発注できます。

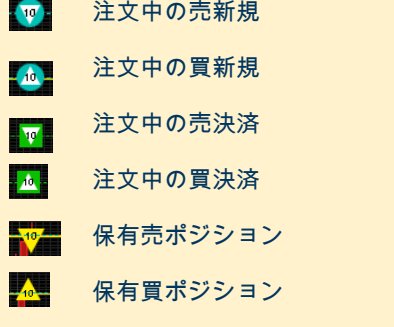

※Lot 数が真ん中に表示されます。

※新規・決済注文表示ならびポジション表示はアイコン位置 の水平移動ができます。